## **DANSK - INDBETALINGSGUIDE TIL KEA PRINT:**

**Gå ind på hjemmesiden [https://PaperCut.kea.dk](https://papercut.kea.dk/)**

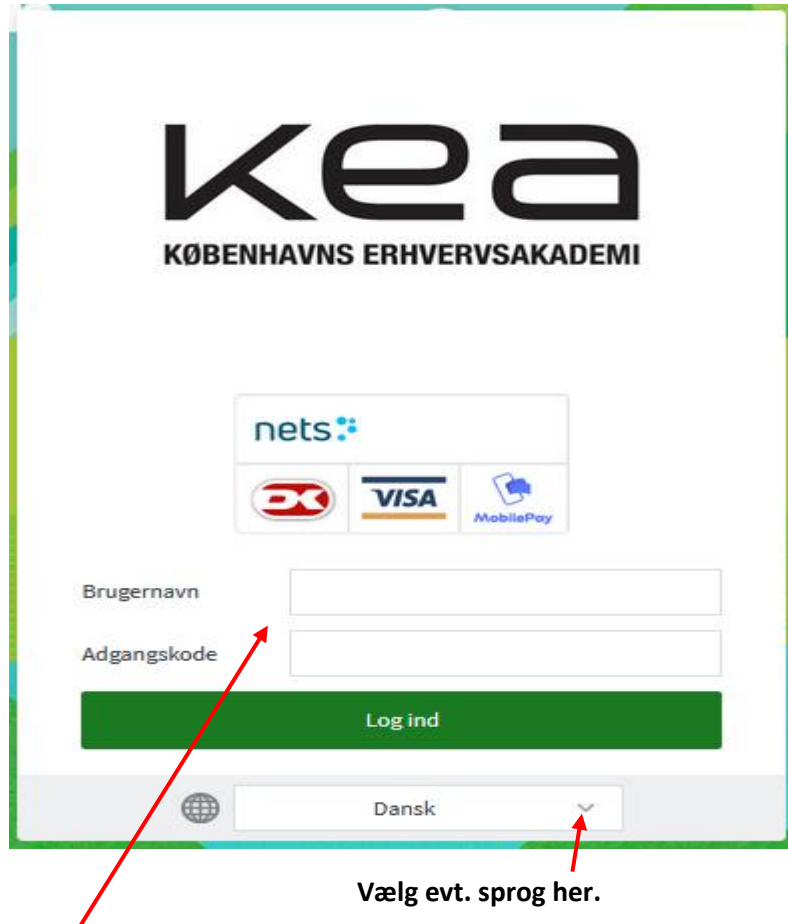

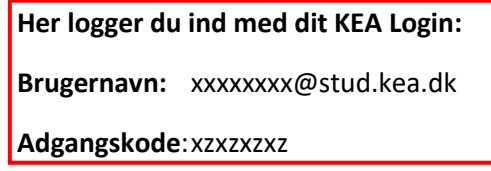

**Når du er logget ind, klikker du på "Web-Payment".**

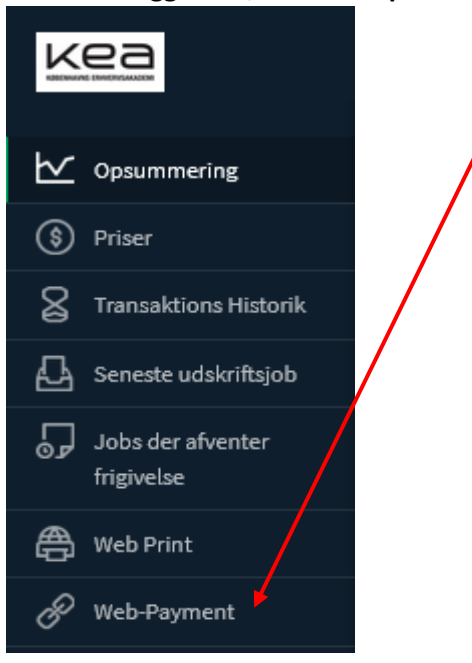

## **Det følgende findes pt. kun på engelsk.**

**Vælg det beløb, som ønskes indsat på din printkonto og klik på "CREATE PAYMENT":**

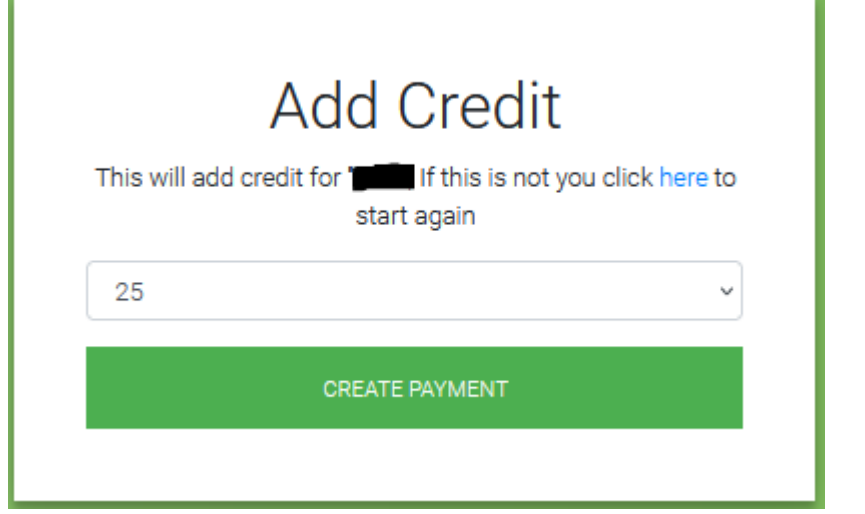

**Udfyld felterne nedenfor og vælg at betale med kort/card eller MobilePay. Sæt hak ved "I accept the terms" og tryk på den blå "Pay xx kr"-knap:**

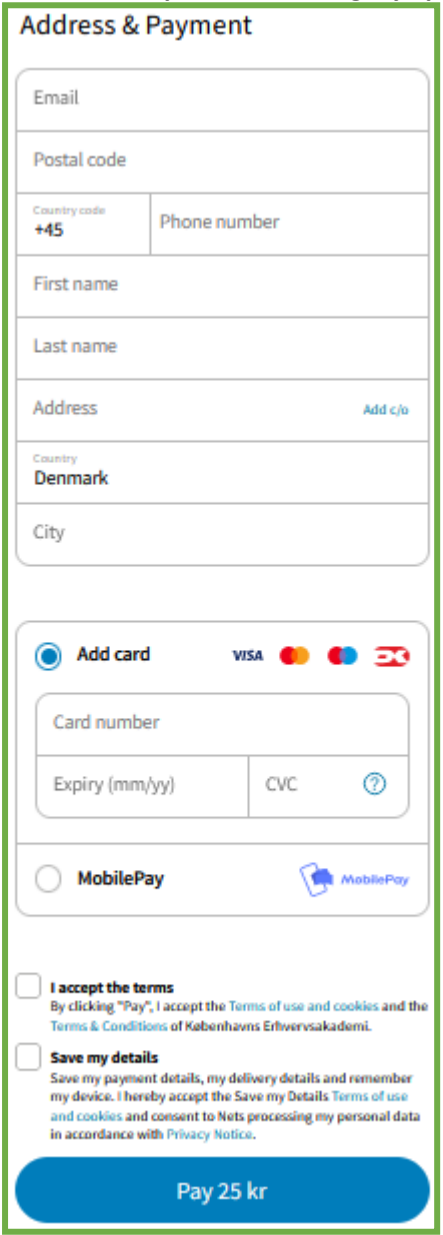

**Du har nu indsat penge på din printkonto og kan printe på KEA. Find vejledningen til KEA Print / PaperCut her: [KEA Print -](https://mit.kea.dk/studieh%C3%A5ndbog/k#print) vejledning**

## **ENGLISH - DEPOSIT GUIDE FOR KEA PRINT:**

**Go to the website [https://PaperCut.kea.dk](https://papercut.kea.dk/)**

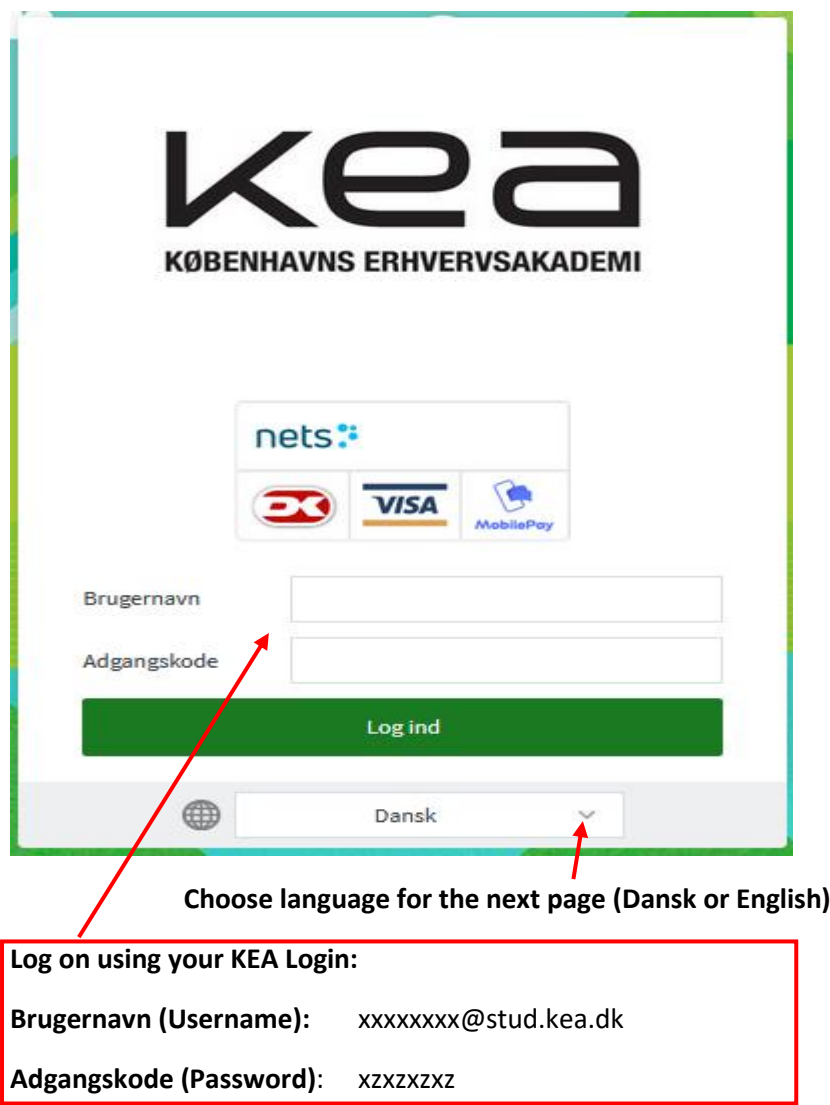

## **When logged on, please click 'Web-Payment'.**

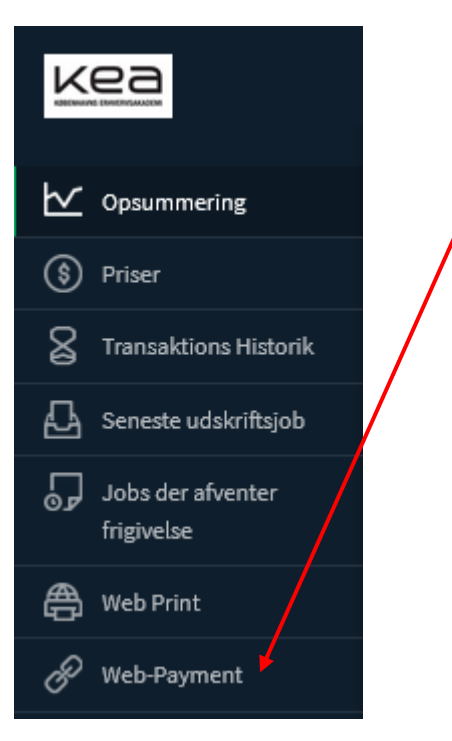

**Choose the amount to be deposited to your print account and click 'CREATE PAYMENT':**

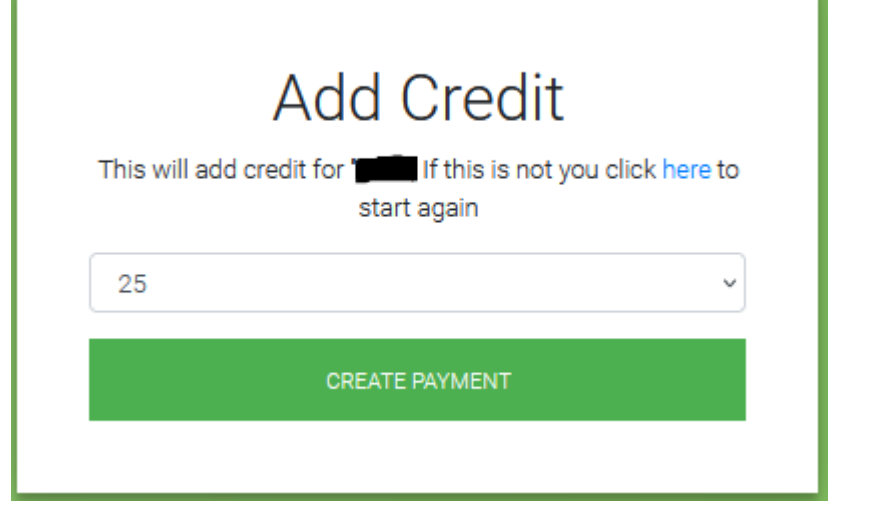

Г

**Fill in the form below and choose whether to pay by card or by MobilePay. Check the "I accept the terms" and click the blue "Pay xx kr":**

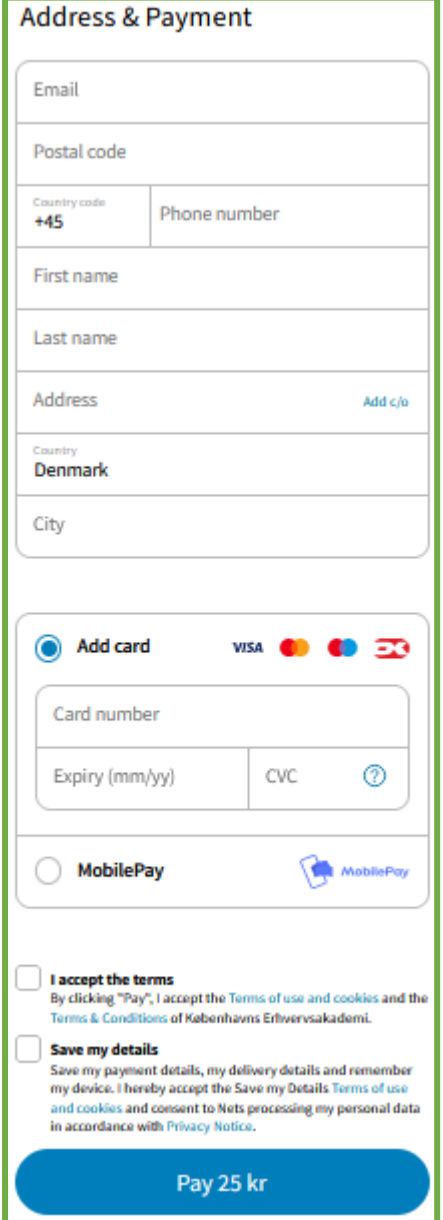

**You have now deposited the chosen amount to your KEA Print account. You can read a guide to KEA Print / PaperCut here: [KEA Print -](https://mit.kea.dk/en/studyguide/k#print) guide**